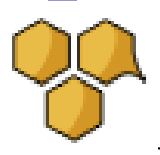

# Using The Market Hive WordPress Plugin

**Article:** *This training is about using the market hive the Market Hive Blogging System in particular the WordPress Plugin.*

*On completion it will allow you to more understand how Blogging links in with WordPress.*

#### *Training's outcomes -*

- – About Market Hive, your Blog Social Engagement action and your WordPress RSS plugin
- – Log into your Market Hive Account
- – Go to the Blogging Section in Market Hive and open the WordPress Plugin Icon
- $\blacksquare$  Configure your WP Plugin
- $\blacksquare$  Install the configured plugin into WordPress
- $\blacksquare$  Install the Market Hive Widget
- View your content and results to make sure the posts and content are all OK.

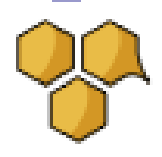

## Install WordPress onto your Domain.

*The essentials of the Market Hive Social Network*

Before the Market Hive WordPress plugin you could share your posts.

Open your Blog Post and below the Blog Topic the icons below become visible

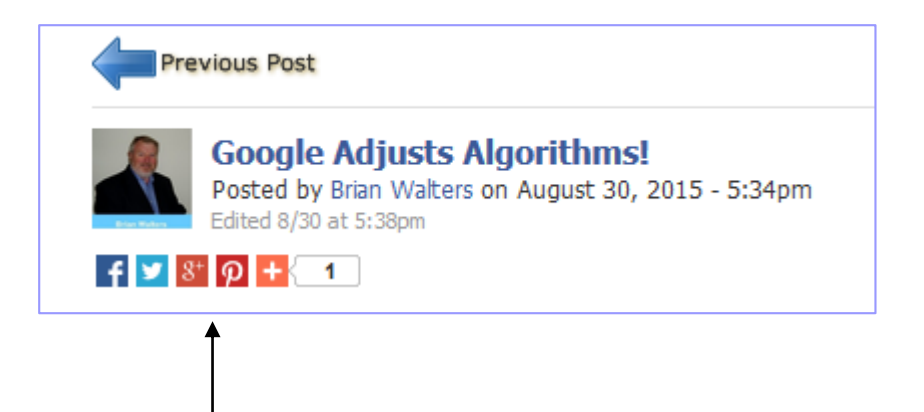

By clicking on these icons or share buttons here your Blog Article is posted on the selected social Network.

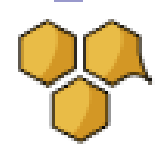

## Install WordPress onto your Domain.

*The essentials of the Market Hive WordPress Plugin* 

Note that the WordPress Plugin acts as an additional content system to your main site.

– The Plugin, so to speak "moves" your blog posts in Market Hive to the outside world to your domain and delivers more power and control to your posts.

– So now your blog posts within MarketHive become available to the public via your Domain. That's the whole idea of writing content for a blog.

– The WordPress plugin allows you to create blog posts on your WordPress site, as if you created those posts yourself on your site.

– Using this system, you can create a mix of content from other members (including groups).

– This is powerful because your domain containing the posts is now been put into the traditional "Search Engine Arena" whereas - prior to the WordPress Plugin your content was maybe just in the social arena.

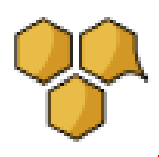

## Install WordPress onto your Domain.

*The essentials of the Market Hive WordPress Plugin* 

#### Initial setup of WordPress

**If** Install WordPress from your Domain From your Hosting Account

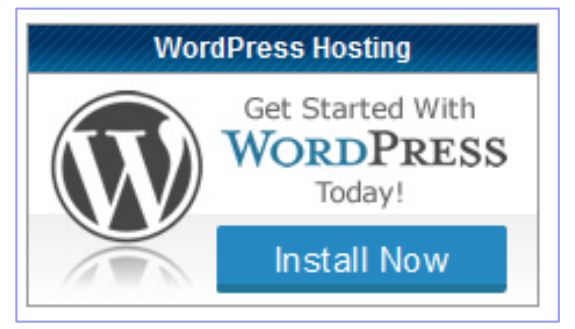

 Select a theme with a sidebar. This will allow you to display the Market Hive Widget. Say use the "Mobile" theme.

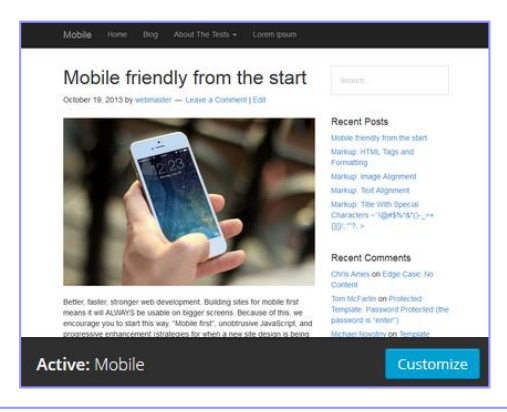

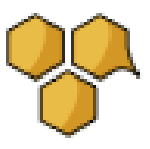

# Configure your Market Hive WordPress Plugin.

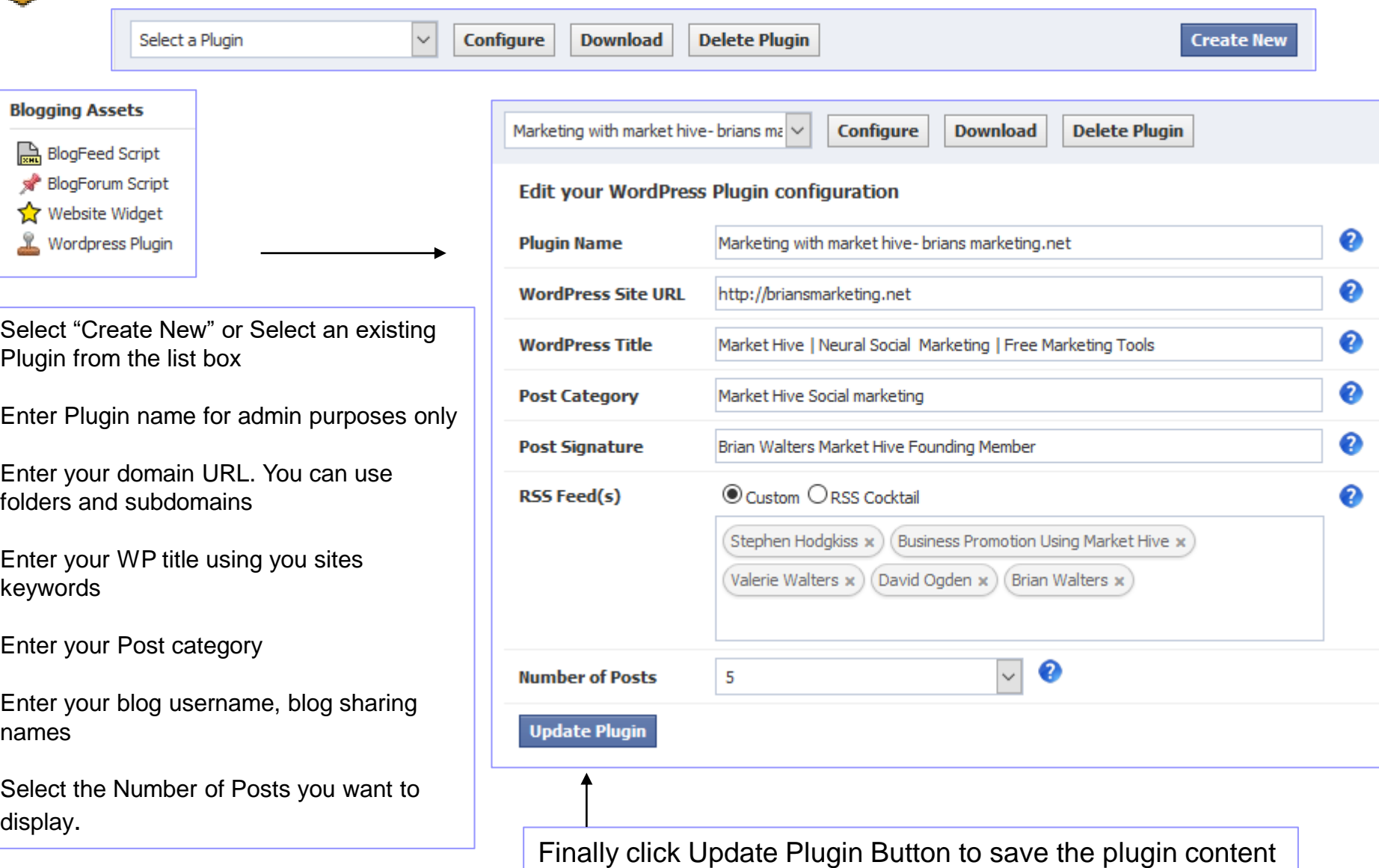

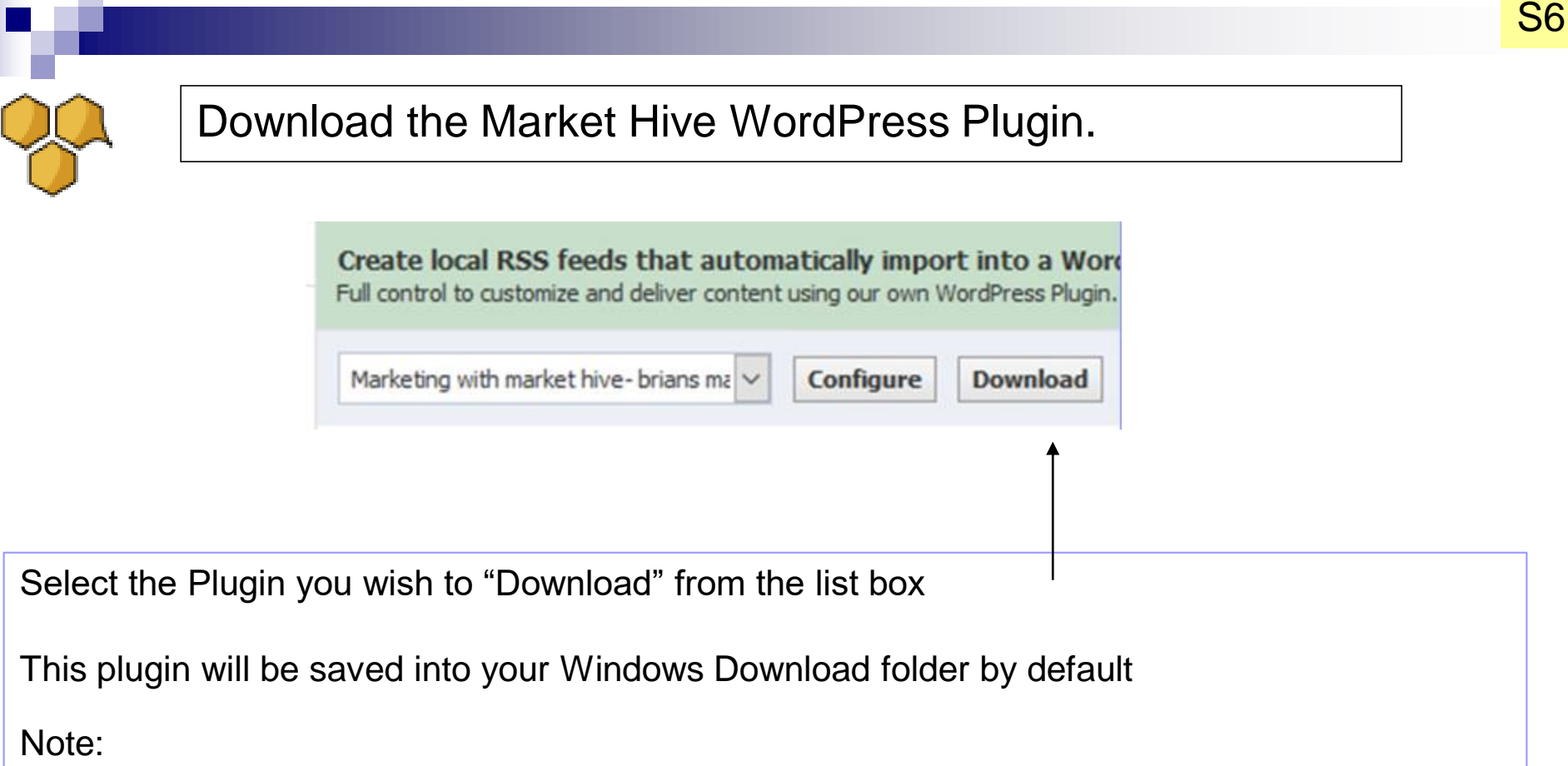

The zip file which is the plugin file has a specific name. Do not alter the name nomenclature otherwise the file may not install in WordPress properly.

"your MarketHive username"-markethivewordpressplugin.zip

The quotes used above are to illustrate the file name here. Do not alter the file name in any way

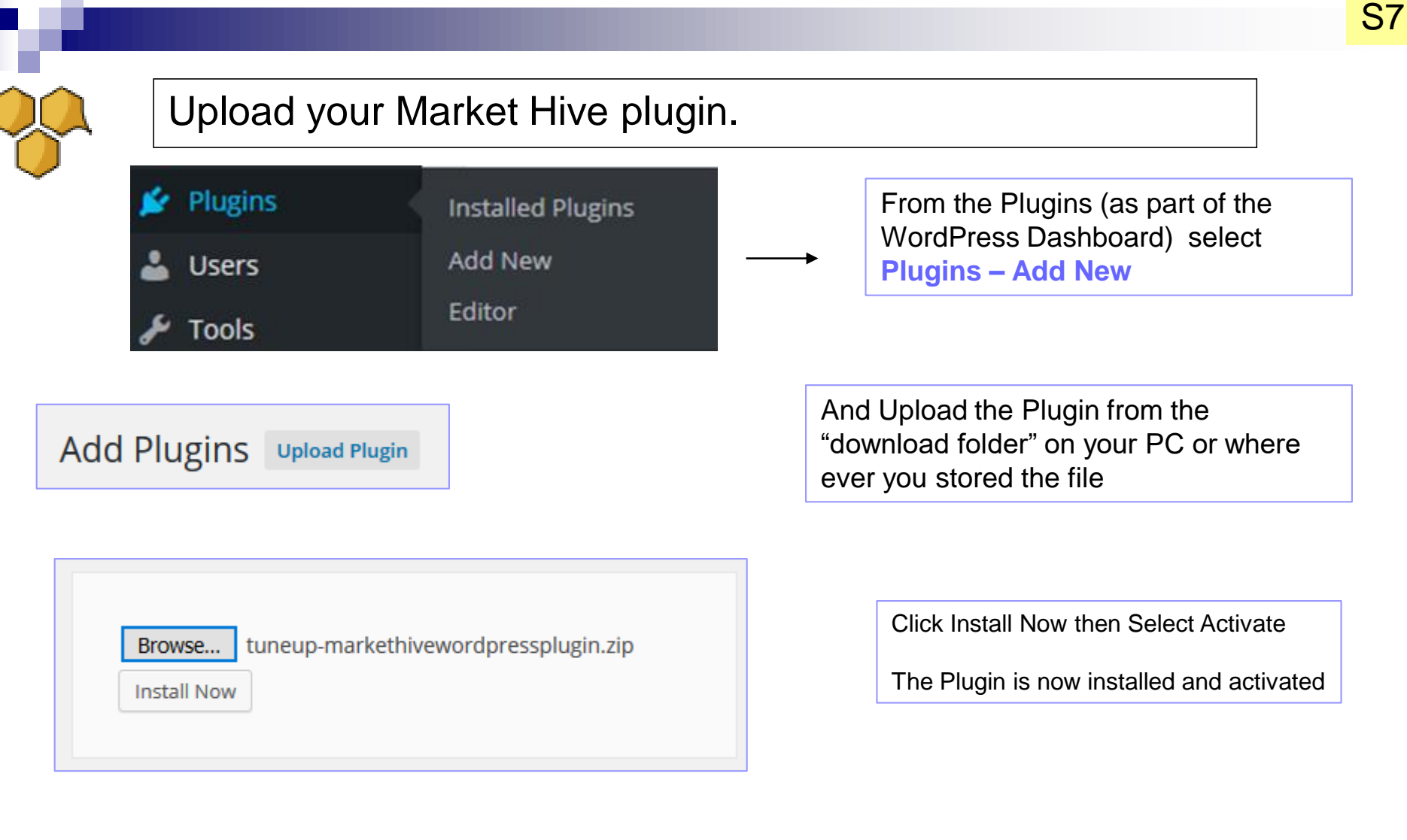

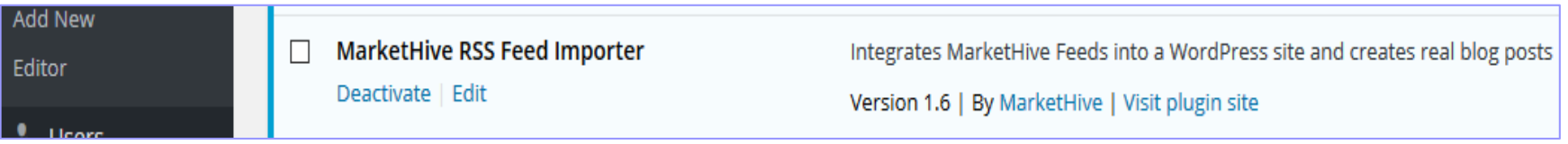

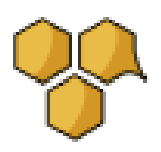

## Your Market Hive Widget can now be placed on your site if required

The widget can be placed in the side bar (or footer)

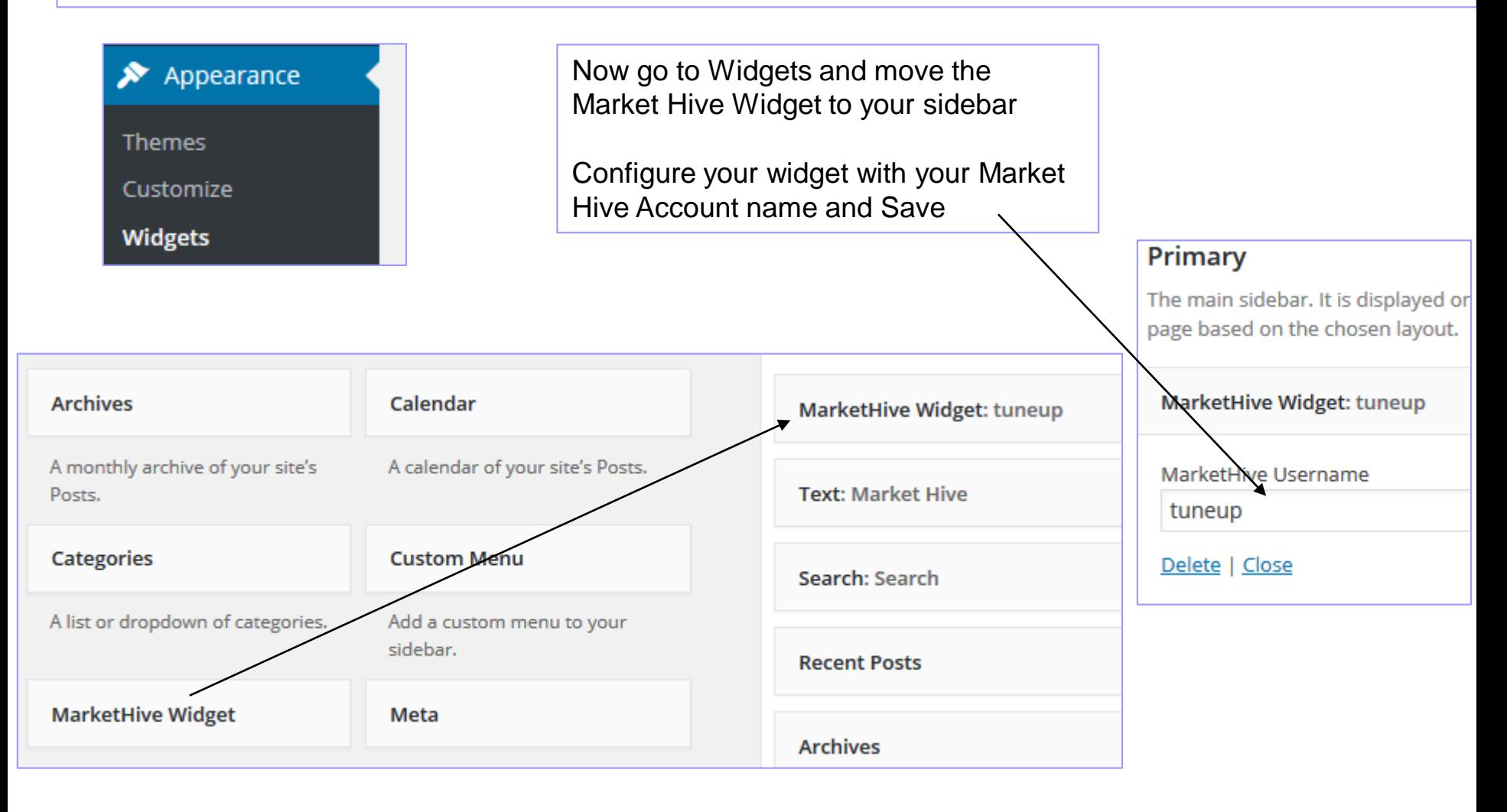

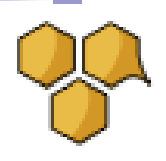

## Now open your site and go to Settings – Reader Settings

So far I have showed you how to simply use the posts to display on the main or front page

The settings here shows a Blog site with Posts Only

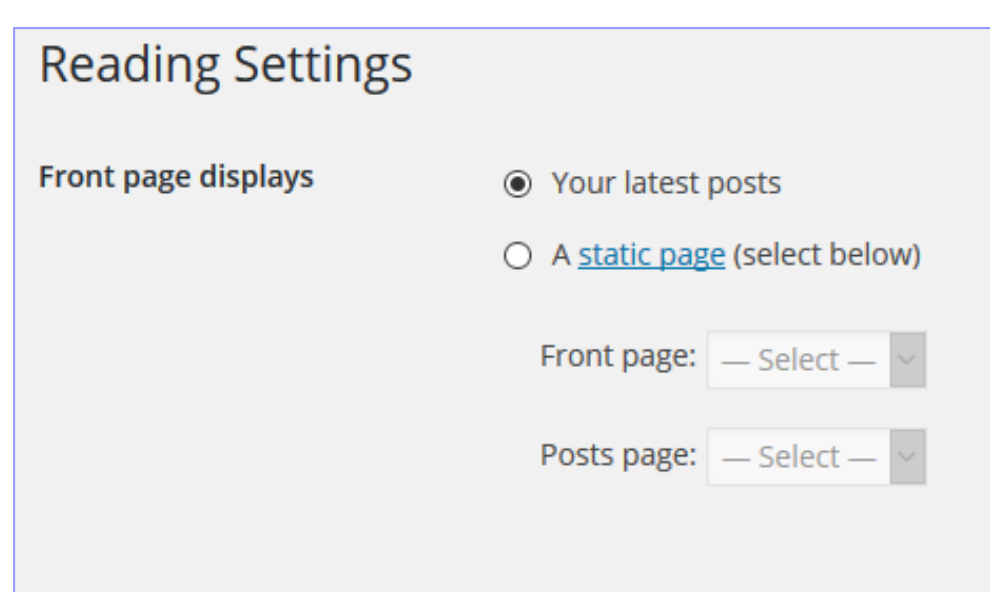

In a moment I will show you how to use a Page and make this Page part of your Menu system so you can display your market Hive posts there.

This allows you to have a permanent "Front Page" detailing your blog **Plus** An additional Pages showing your Blog Posts

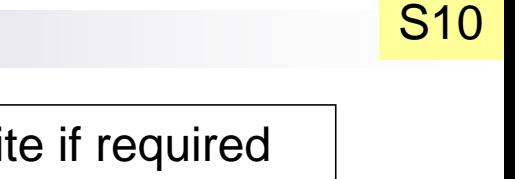

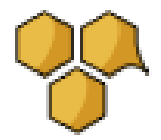

## Your Market Hive Widget can now be placed on your site if required

My site with Widget

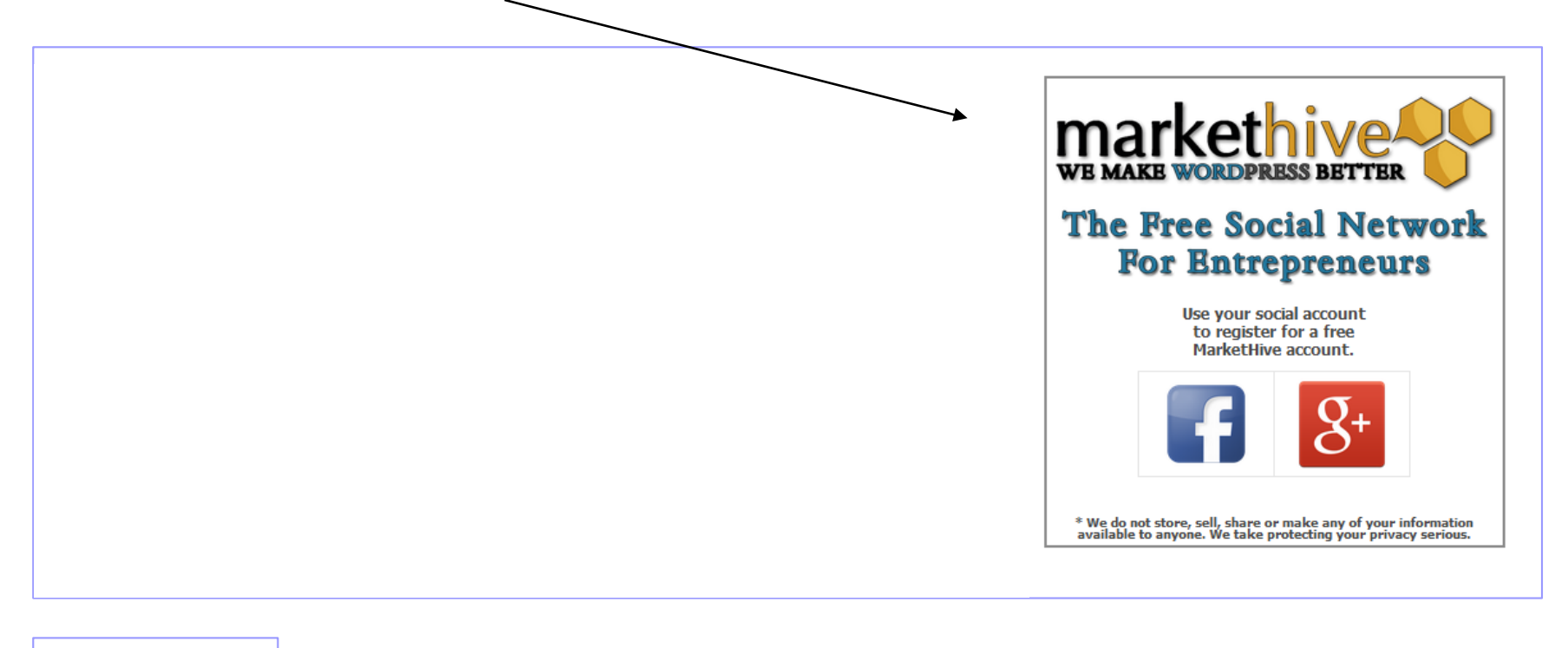

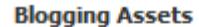

BlogFeed Script **BlogForum Script** ۹P

Website Widget

Also The Website Widget code can also be used for non WordPress sites

ł Wordpress Plugin

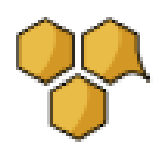

## There are 2 ways to import the Posts from Markethive.

The posts are regenerated twice a day.

One way to "activate the Posts manually" (you only need to do this once) is to create a "Page" containing the short code [mhfeedimport]

This Page should not be part of your menu system, but rather some page only you know and you simply load in your browser.

In your Browser enter the rebuild page: - [http://mysite.com/rebuild/](http://mysite.com/rebuild/Or)

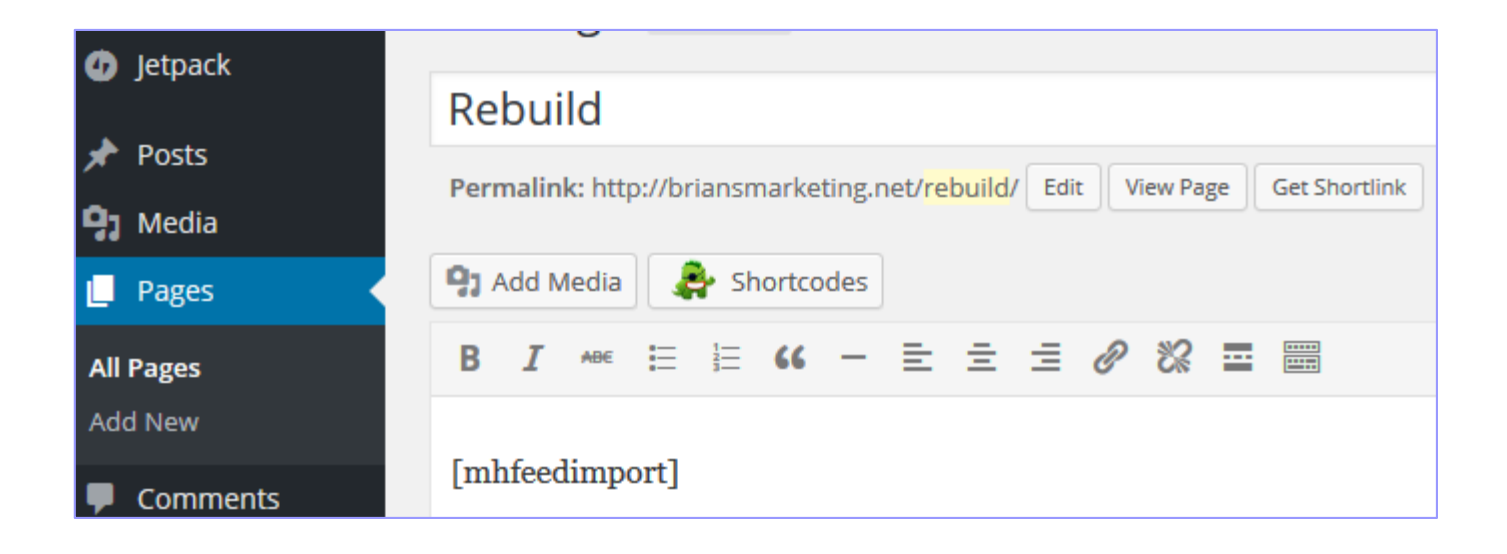

## Your Market Hive Widget can now be placed on your site if required

#### My site with Posts and Widget

# **MH** upgrades

September 8, 2015 by Brian | Edit

Time for Change Sailors quite often use the saying Time and tide wait for no one So it is inevitable that as time passes online systems need updating and MarketHive although relatively new is no exception and already being enhanced, the incredible growth in mobile products and apps bake it essential that all sites are ... [Read more...]

Posted in: Market Hive Social marketing

# Google Adjusts Algorithms!

August 30, 2015 by Brian | Edit

Google will always be adjusting its algorithms! That action is as predictable as buying fresh bread tomorrow. Nobody knows when Google updates happen, except Google. Everybody is on board though trying to grab whatever piece of return they can from Google Organic results. Hey, it's free, what else do you want? If you are a ... [Read more...]

#### **Blogging Assets**

- **BlogFeed Script**
- **BlogForum Script**
- Website Widget

Wordpress Plugin

Also The Website Widget code can also be used for non WordPress sites

#### The Free Social Network **For Entrepreneurs** Use your social account

S12

to register for a free MarketHive account.

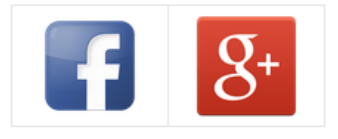

\* We do not store, sell, share or make any of your information<br>available to anyone. We take protecting your privacy serious.

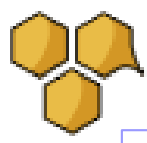

## The second way to generate your Post Pages:

IS go to the Markethive Settings Page and use the "Import Post Now" button. You normally need to do this once ever.

On the other hand – say you changed links or content in some way of some posts and you need to reload them!

You can delete all the posts in the WordPress Posts area. This actions removes all the posts, both correct and otherwise. Also delete from trash before using the post function again.

#### **AND NOW Important "Empty the Trash Before using the import function again."**

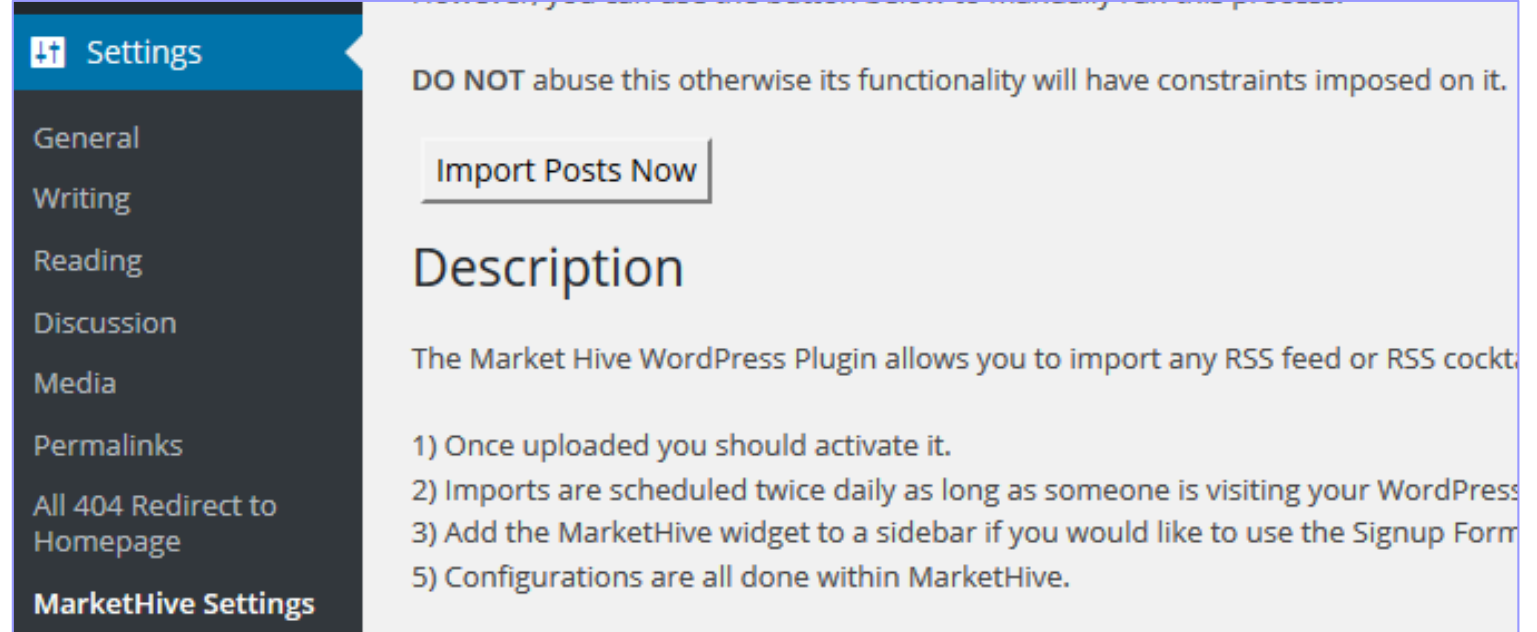

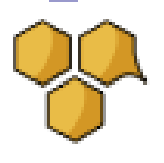

## Now open your site and go to Settings – Reader Settings

So far I have showed you how to simply use the posts to display on the main or front page

The settings here shows a Blog site with Posts Only

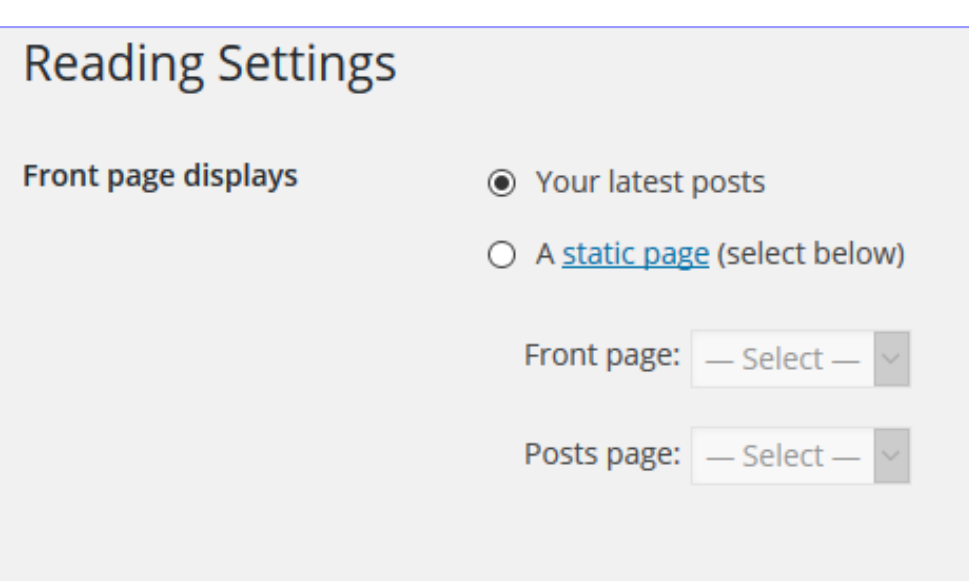

In a moment I will show you how to use a Page and make this Page part of your Menu system so you can display your market Hive posts there.

This allows you to have a permanent "Front Page" detailing your blog **Plus** An additional Pages showing your Blog Posts

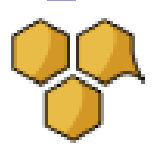

#### Placing Blog Posts In Your Menu System

Here are the steps to have your Posts appearing on a separate page

Make a new page. It needs no content but just a Page Name say "/markethive-rss-feed."

Next - Save this page.

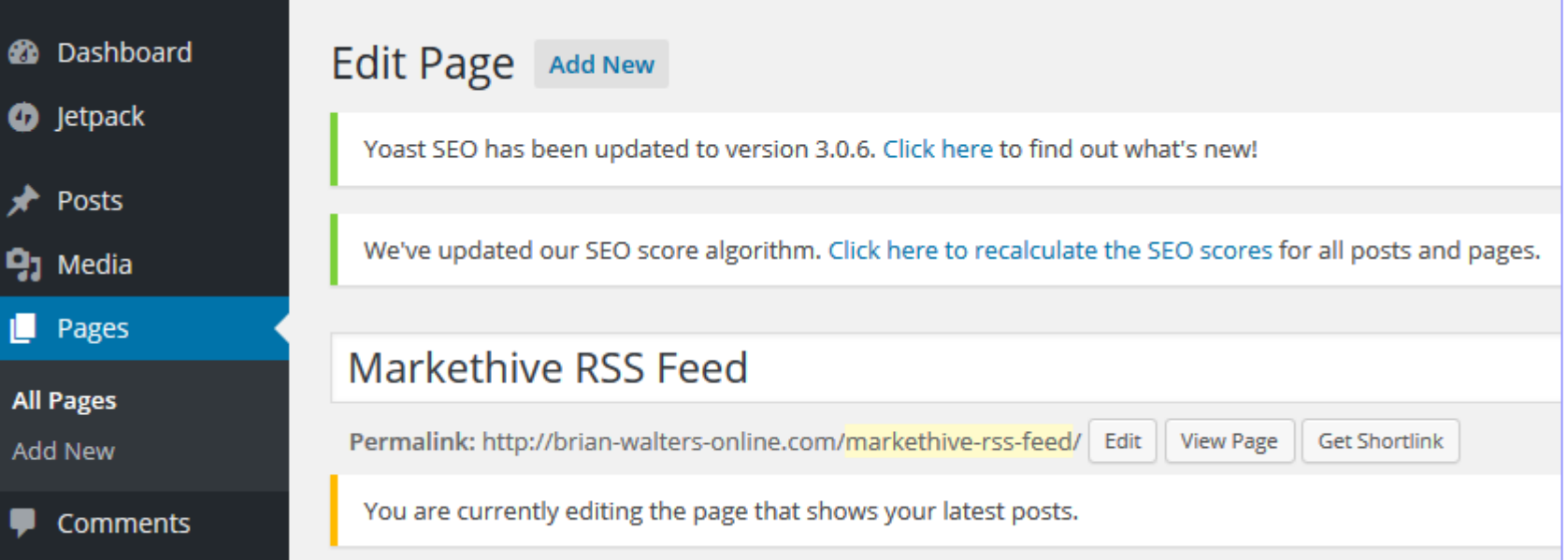

Now go to your Menu section and include this new page in your Menu

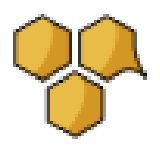

## Placing Blog Posts In Your Menu System

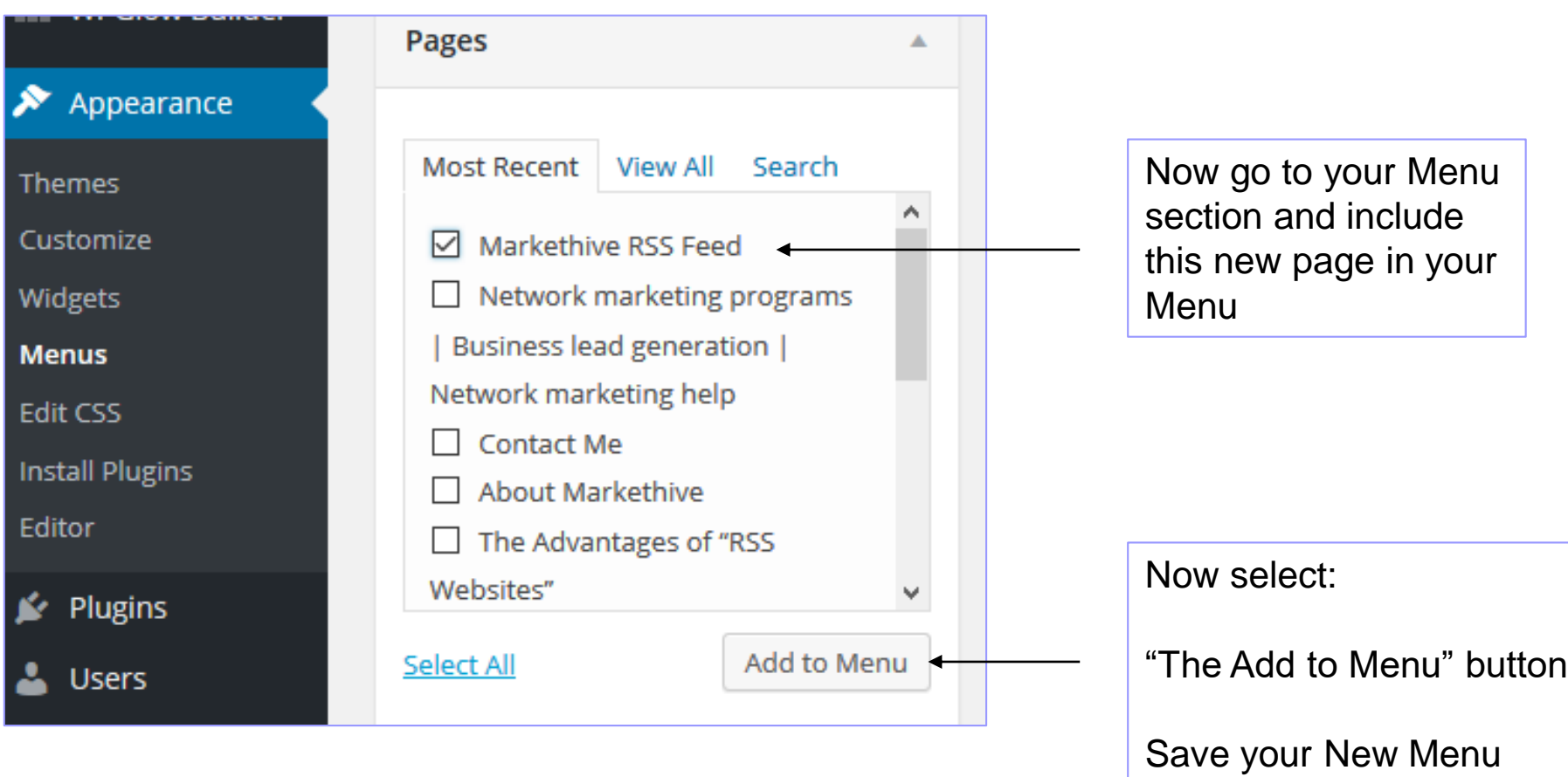

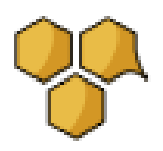

## Placing Blog Posts In a Page within your Menu System

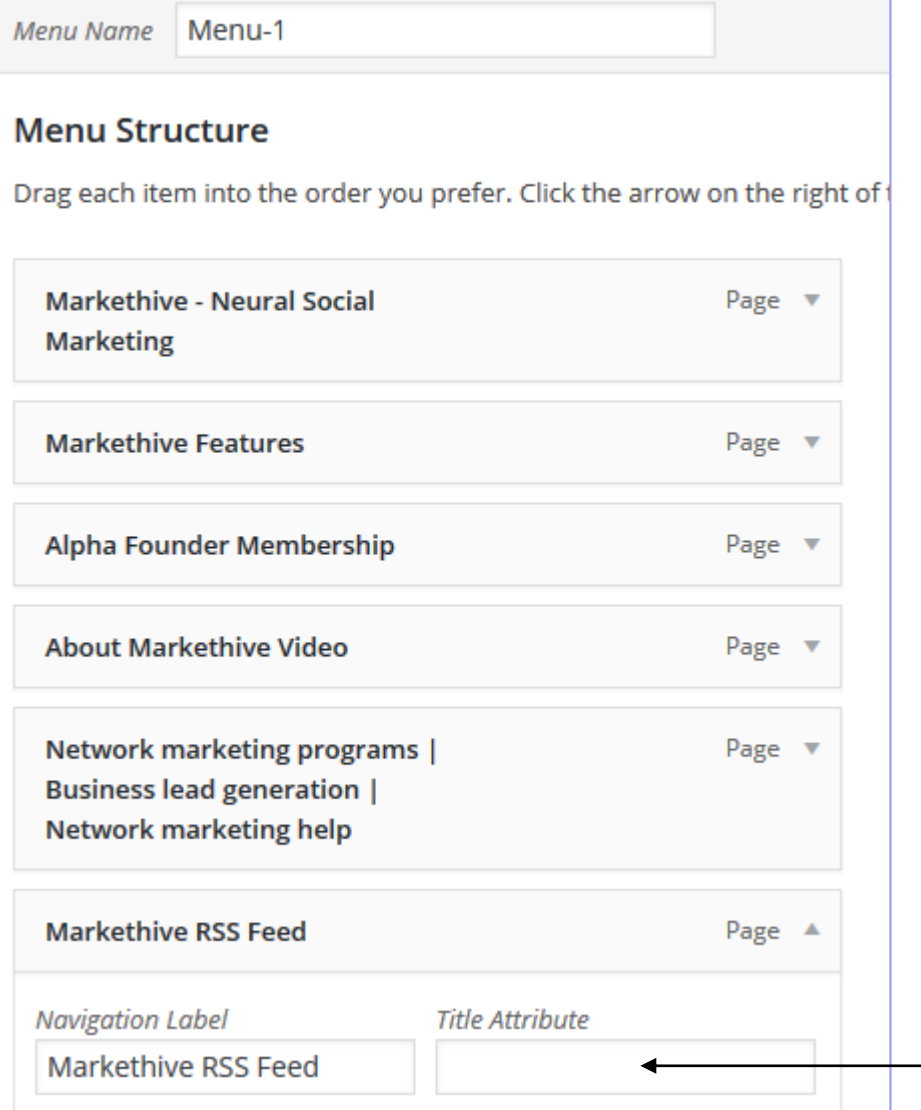

Give this blank page a Navigation Label

Markethive RSS Feed

And save your new Menu

Next check your site to see if the label is spelt correctly and in the right place

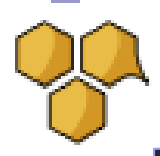

## Placing Blog Posts In Your Menu System

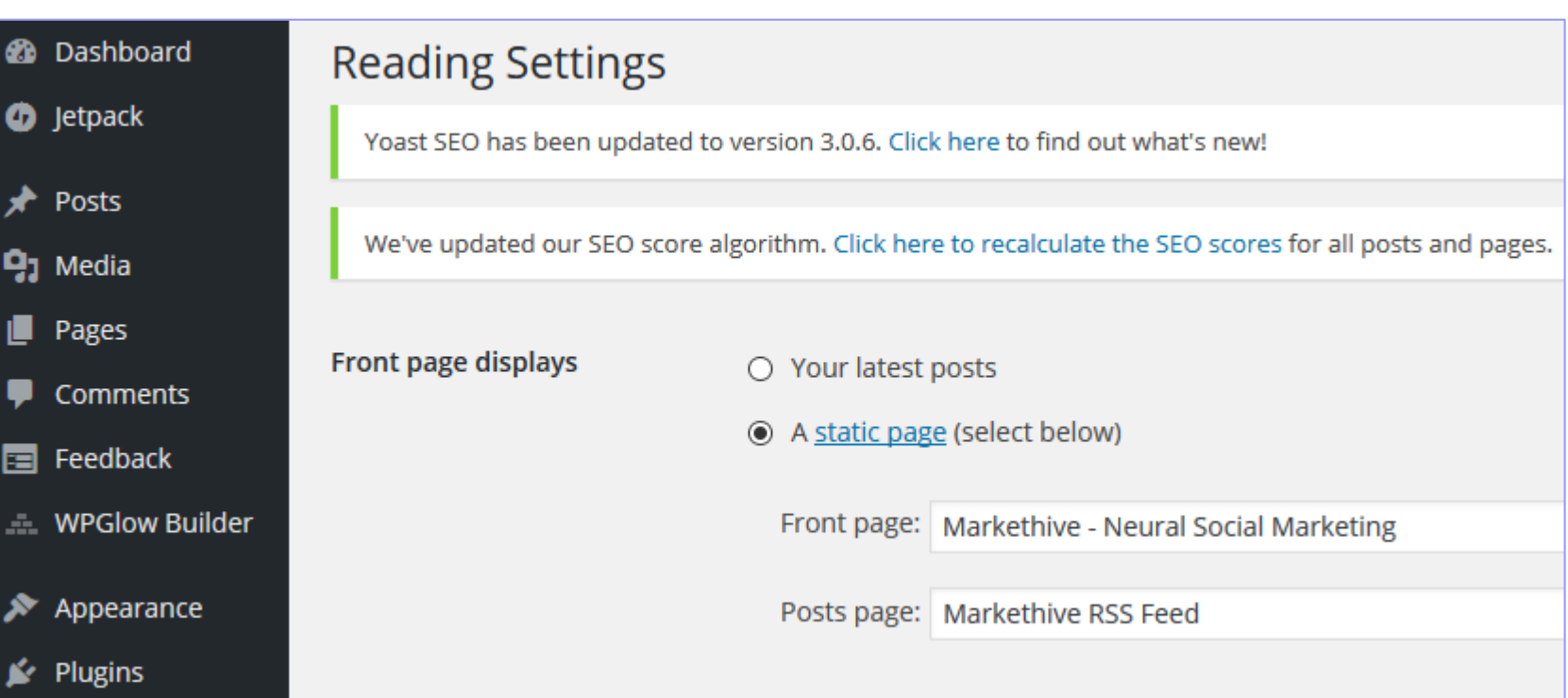

S18

Finally alter your "Settings" section to now include your: Front Page Navigation Label and Your Posts Page Navigation Label

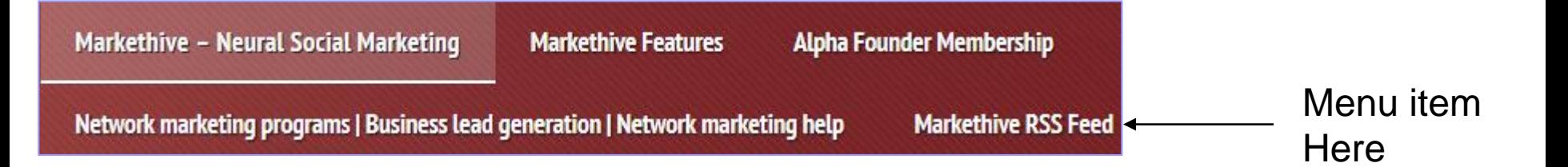

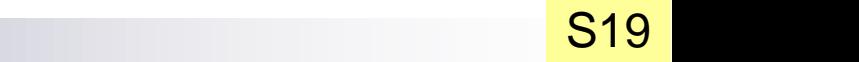

## That's all folks

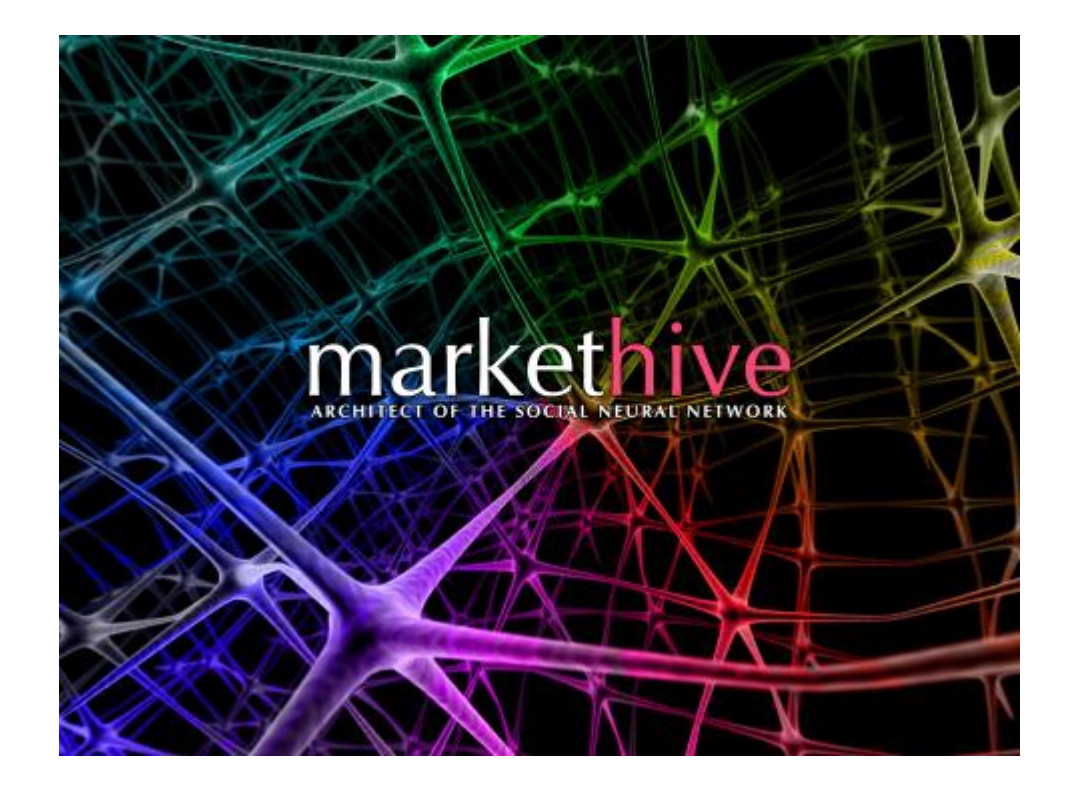

Market Hive information see: http://brian-walters-online.com